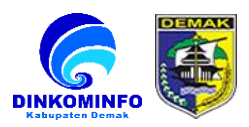

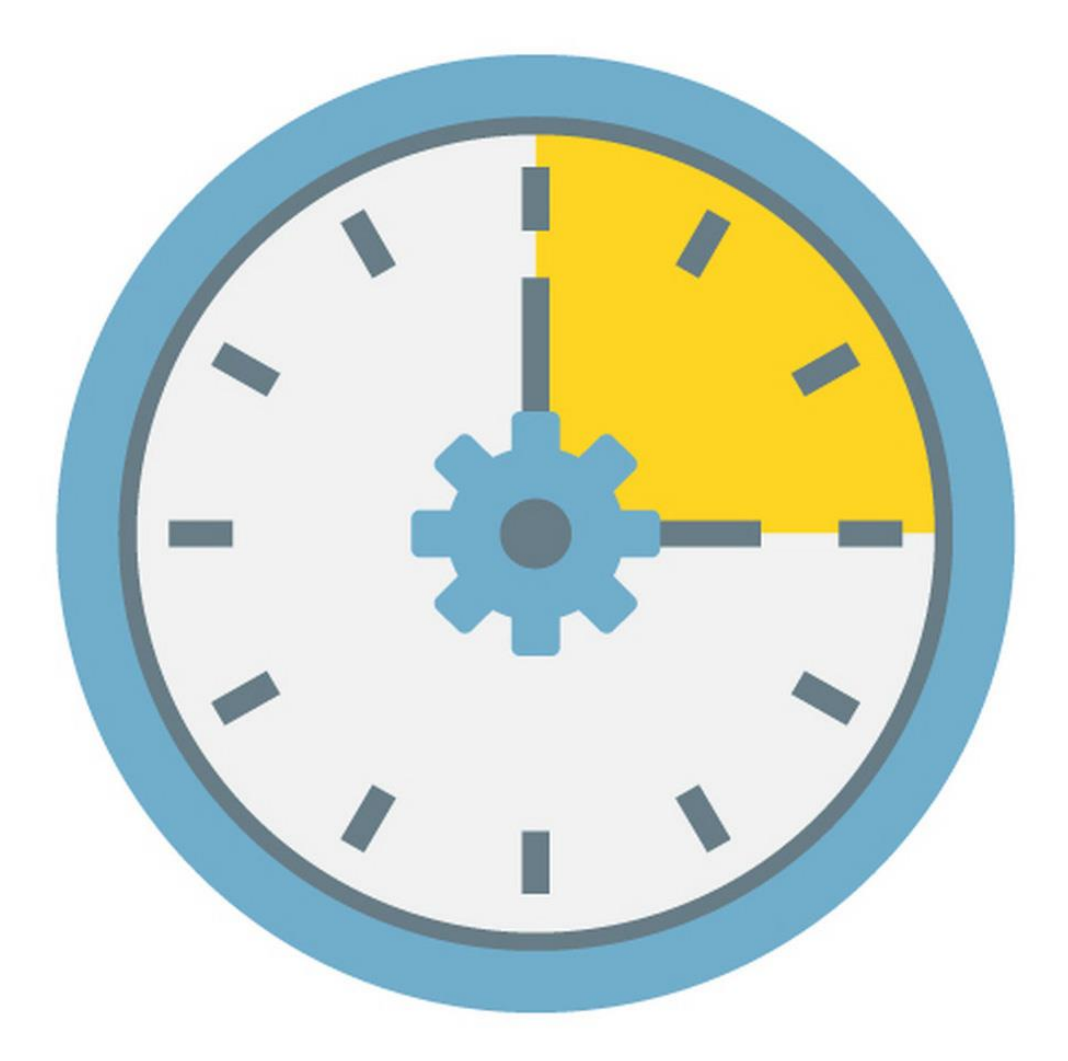

## **Website MIPP**

## **Mall Informasi Pelayanan Publik**

### **Modul Panduan User**

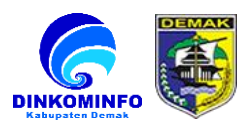

#### **DAFTAR ISI**

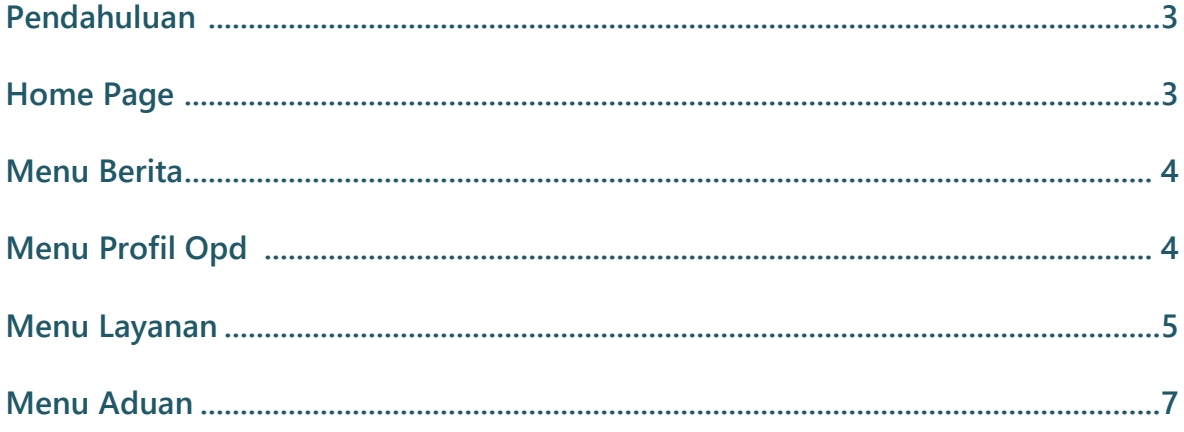

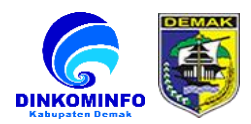

#### **1. Pendahuluan**

**Panduan User Mall Informasi Pelayanan Publik Kabupaten Demak.**

- **2. Home Page**
	- **2.1.** *User Interface* **menu home page.**

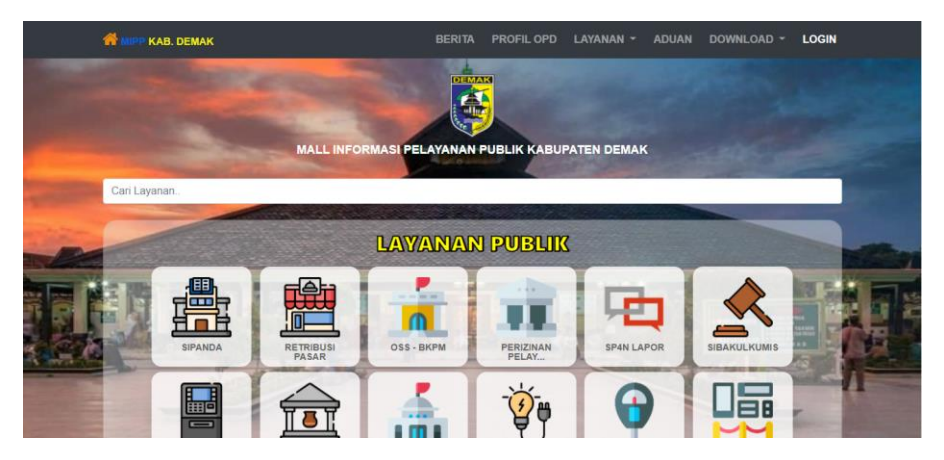

**Gambar 2.1**

**Pada halaman home ini user (umum) dapat memilih layanan publik (Website) dari instansi terkait yang berada di kabupaten demak dengan melakukan pencarian di halaman home ini. Dibawah ini contoh alur proses :**

**- Proses 1. melakukan pencarian nama aplikasi website terkait.**

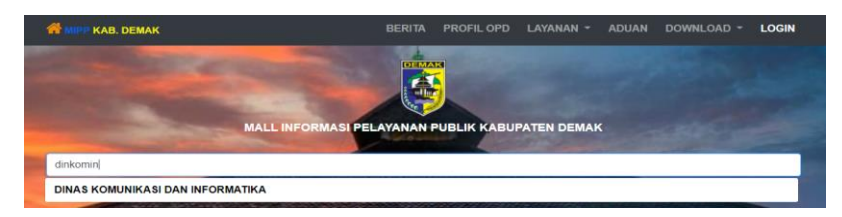

 **Gambar 2.1.1**

**- Proses 2. Pilih dan klik hasil pencarian aplikasi web terkait, dan akan menampilkan hasil seperti pada gambar dibawah ini.** 

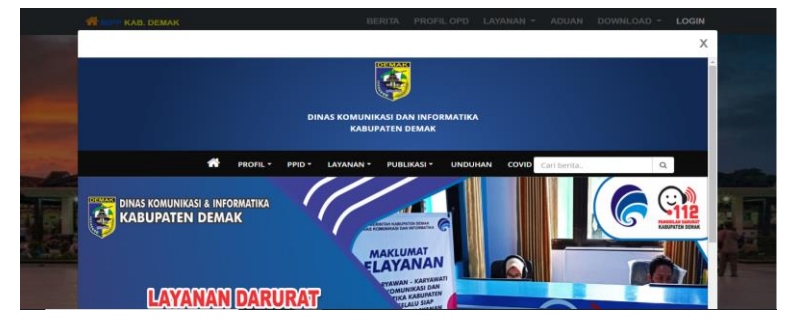

 **Gambar 2.1.2**

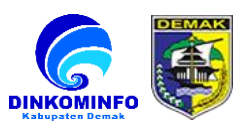

#### **2.2.** *User interface* **menu berita**

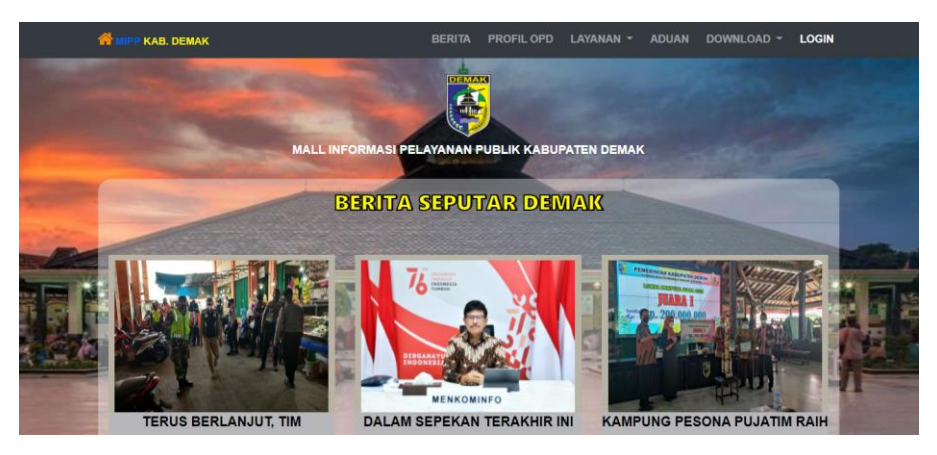

**Gambar 2.2**

**Pada halaman berita ini user dapat memilih dan membaca berita daerah yang selalu terupdate dengan cara mengklik judul atau gambar terkait berita yang di inginkan.**

#### **2.3.** *User interface* **menu profil opd**

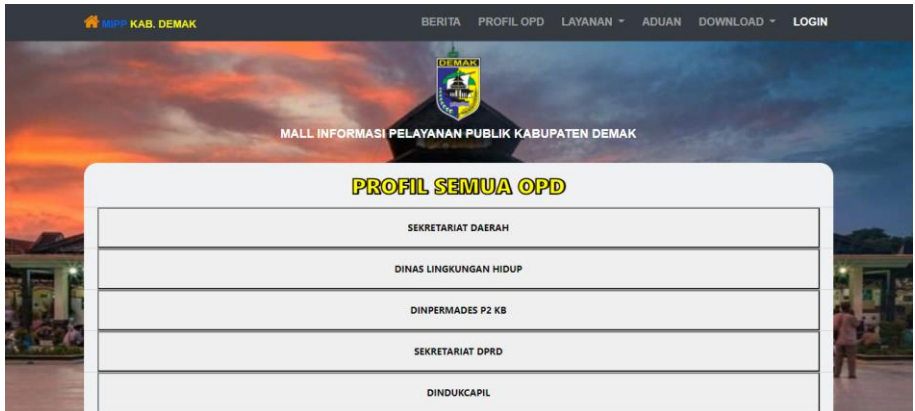

#### **Gambar 2.3**

**Pada halaman profil opd ini user bisa mengetahui semua profil instansi opd yang ada di kabupaten demak dengan cara mengklik nama instansi opd terkait.**

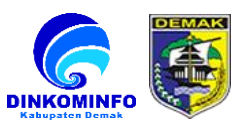

#### **2.4.** *User interface* **menu layanan**

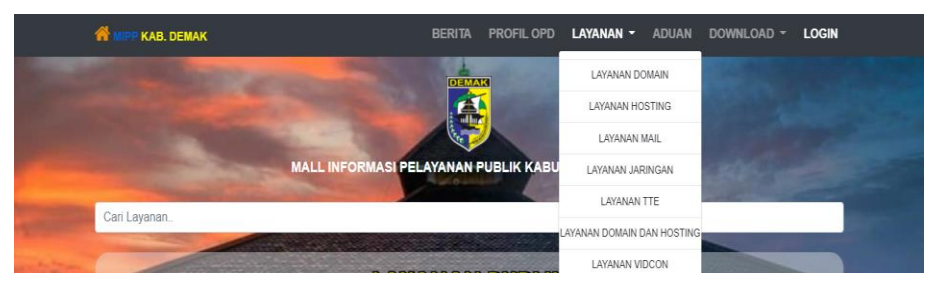

**Gambar 2.4**

**Pada halaman ini user (instansi) dapat menilih layanan opd yang disediakan yaitu (layana domain, layanan hosting, layanan mail, layanan jaringan, layanan TTE, layanan domain dan hosting serta layanan vidcon).**

**Dibawah ini contoh alur proses :**

- **- Proses 1. Pilih layanan yang di iniginkan, setelah memilih kemudian akan di arahkan ke halaman user login seperti pada proses 2.**
- **- Proses 2. Pada tahap ini silahkan masukan user dan password, apabila belum mempunyai akun silahkan register/daftar seperti tahap proses 3**

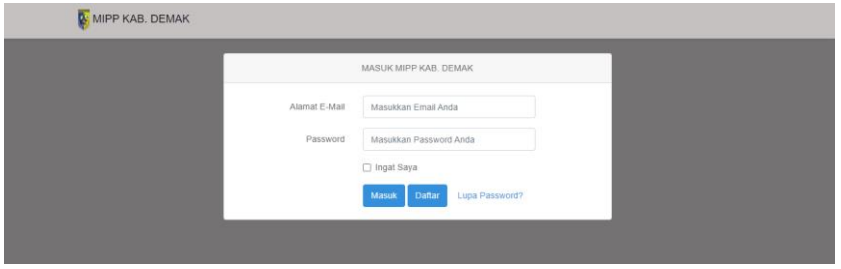

 **Gambar 2.4.1**

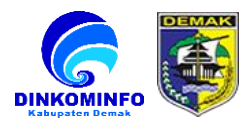

**- Proses 3. Pada tahap register/daftar akun ini silahkan masukan data sesuai form yang di minta.** 

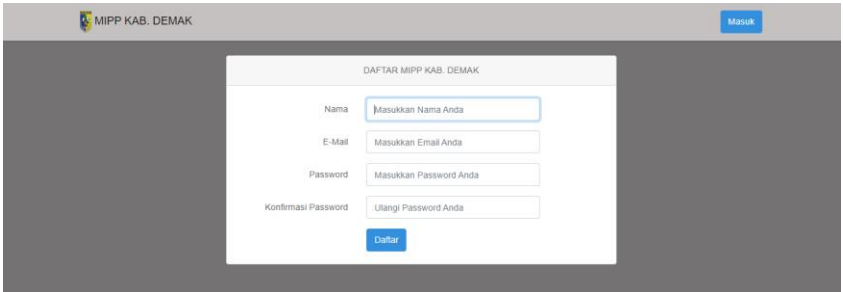

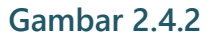

- **- Proses 4. Setelah melakuan proses login atau register, user akan di arahkan ke proses pengajuan layanan sesuai layanan yang dipilih seperti pada tahap proses 5.**
- **- Proses 5. Silahkan isi form tipe permohonan, nama instansi, tipe request, form isi ajauan dan terakhir unggah surat permohonan pengajuan layanan dalam bentuk pdf ke form yang sudah di sediakan kemudian kirim/submit.**

| 会       | Home                               | Permohonan Layanan   |                        |              | Home / Permohonan Layanan     |                                                               |
|---------|------------------------------------|----------------------|------------------------|--------------|-------------------------------|---------------------------------------------------------------|
| $\circ$ | Permohonan Layanan                 | Isi Data Dibawah Ini |                        |              | Upload Dokumen Dibawah Ini    |                                                               |
| 喆       | Status Permohonan                  | Tipe<br>Permohonan   | Domain                 | $\checkmark$ | File Surat<br>Pengajuan(.pdf) | Choose File No file chosen<br>*file pdf/doc/docx maksimal 2MB |
| a.      | Aduan Layanan                      | Nama<br>Instansi     | Masukan Nama Instansi  |              |                               |                                                               |
| 喆       | $\bullet$ ,<br><b>Status Aduan</b> | <b>Tipe Request</b>  | - Pilih Tipe Request - | ŵ            |                               | <b>O</b> Submit                                               |
| 咽       | <b>Ke Portal</b>                   | Isi Ajuan            |                        |              |                               |                                                               |

 **Gambar 2.4.3**

**- Proses 6. Silahkan cek pengajuan secara berkala di menu status permohonan.**

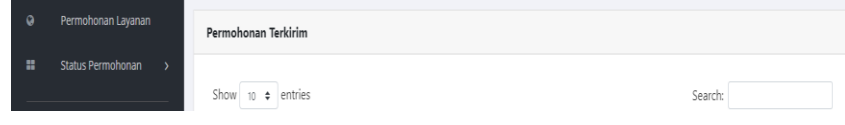

 **Gambar 2.4.4**

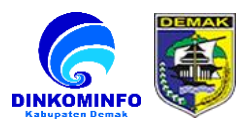

#### **2.5.** *User Interface* **menu aduan**

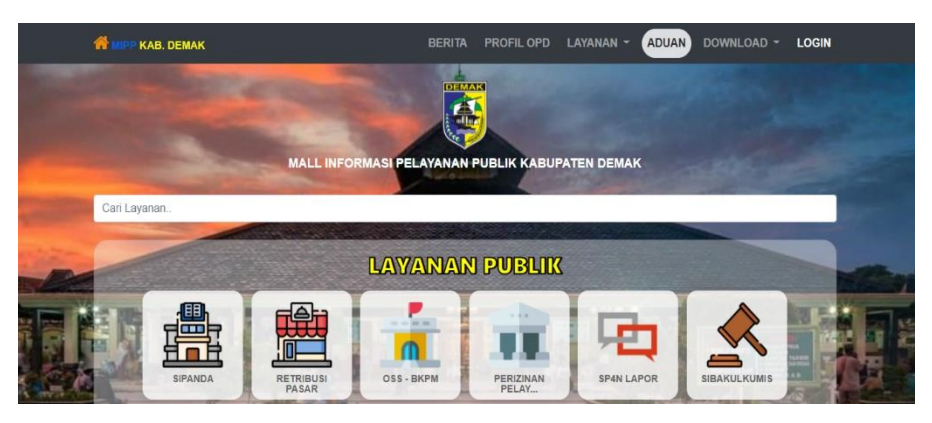

 **Gambar 2.5**

<span id="page-6-0"></span>**Pada proses pengaduan terkait layanan, user (instansi) dapat menilih menu aduan pada halaman utama, dibawah ini contoh alur prosesnya :**

- **- Proses 1. Pilih menu aduan , setelah memilih kemudian akan di arahkan ke halaman user login seperti pada proses 2.**
- **- Proses 2. Pada tahap ini silahkan masukan user dan password, apabila belum mempunyai akun silahkan register/daftar seperti tahap proses 3**

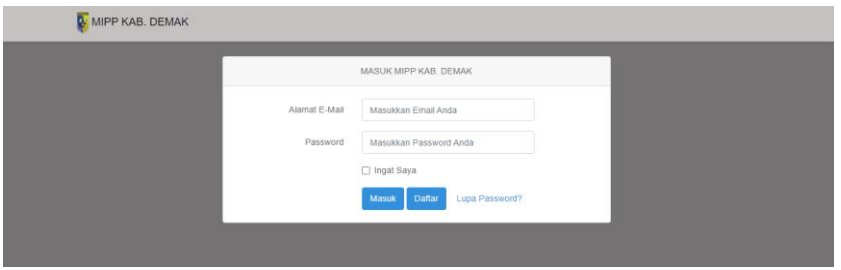

 **Gambar 2.5.1**

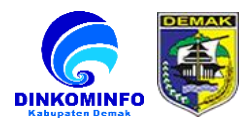

**- Proses 3. Pada tahap register/daftar akun ini silahkan masukan data sesuai form yang di minta.** 

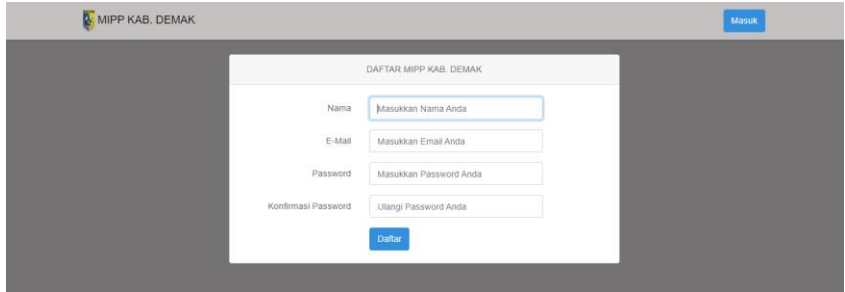

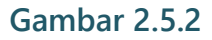

- **- Proses 4. Setelah melakuan proses login atau register, user akan di arahkan ke proses aduan layanan seperti pada tahap proses 5.**
- **- Proses 5. Silahkan isi form tipe aduan, nama instansi, dan masukan terkait isi aduan di form isi aduan kemudian kirim/submit.**

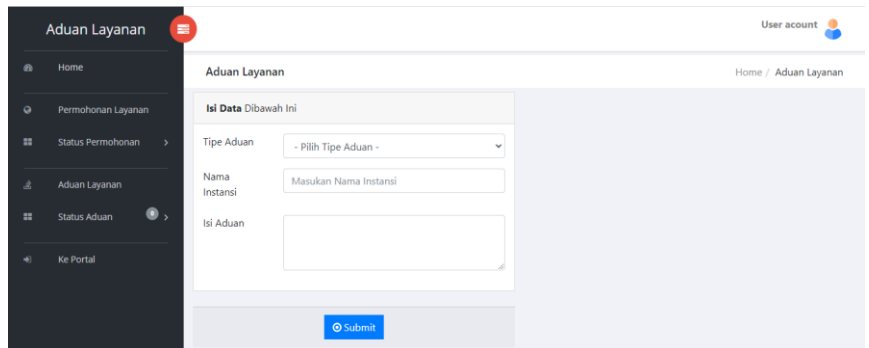

 **Gambar 2.5.3**

**- Proses 6. Silahkan cek status aduan secara berkala di menu status** 

#### **aduan.**

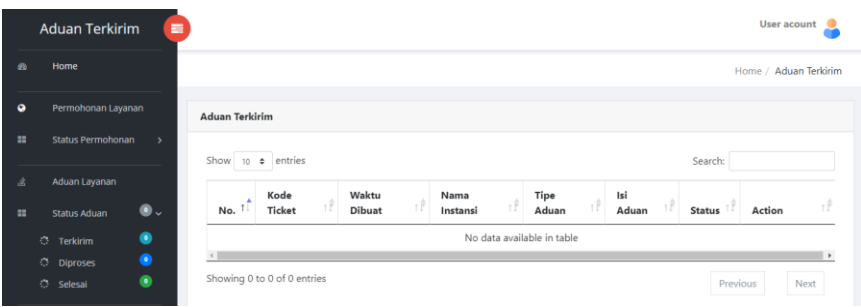

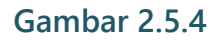

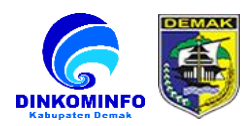

# **TERIMA KASIH**